# **11 - Outil texte (T)**

# **Méthode 1 :**

Sélectionner l'outil T Cliquer glisser et créer une zone de texte. Le texte revient à la ligne automatiquement. Si je réduis ou agrandis la zone de texte, le texte suis la mise en forme mais garde la même taille. En rotation de zone, le texte reste droit.

### **Méthode 2 :**

Sélectionner l'outil T Cliquer dans le document et taper le texte. Pas de retour à la ligne automatique (retour avec le clavier Enter) Si j'agrandis la zone, le texte s'agrandit aussi. Si je fais une rotation, le texte tourne aussi.

### **Modifier le texte**

Menu Window (fenêtre) Propriétés. Possibilité de changer :  $-La$  police (typo  $+$  bold  $+$  italique...)

- La taille
- L'alignement
- L'interlignage
- L'espacement horizontal
- Changer la casse

# La couleur du texte

Menu Window (fenêtre) Appearence. Accès aux réglages de couleur.

**La césure** (Hyphenate), si décoché, les mots ne sont pas coupés.

### **Trouver une typographie**

Dafont.com Des milliers de polices téléchargeables.

### **Écrire le long d'une forme**

Tracer une courbe (trajectoire) ou une forme fermée  $\mathcal{O}$   $\mathcal{O}$ Sélectionner l'outil T 5.6 Rester sur l'icône pour faire apparaitre le menu (Tadam !) 新阳 Choisir l'icône T avec la vague.  $\mathbb{R}$  in Ensuite, cliquer sur la trajectoire, et le texte se colle à la courbe. Un carré blanc marque le début du texte, un autre marque la fin. La petite barre du milieu permet de placer le texte au-dessus ou au-dessous de la courbe

### **Déformer le texte**

Dans le menu Control, trouver l'icône Make Envelope Permet de transformer l'enveloppe du texte. Possibilité aussi d'intervenir avec l'outil flèche blanche.

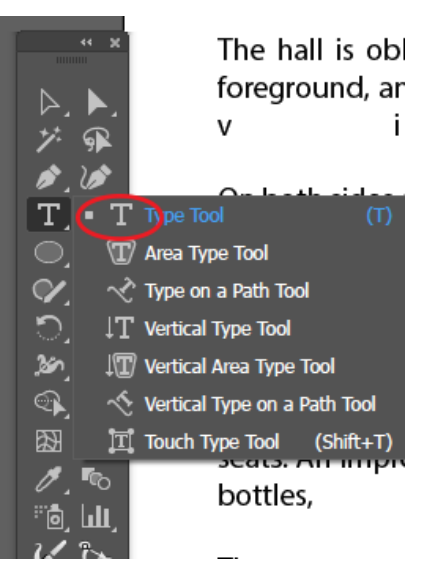

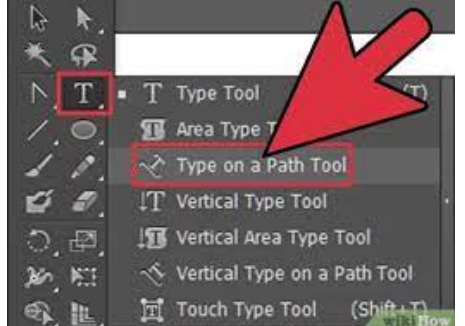